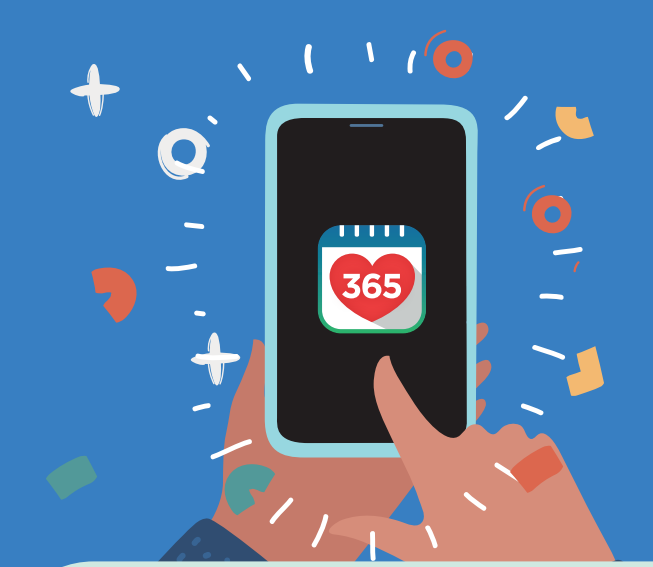

## **How to log in to your Healthy 365 app profile**

#Refrain from tapping on the "Resend" button multiple times to avoid receiving multiple OTPs subsequently.

## For enquiries, please email HPB\_Mailbox@hpb.gov.sg

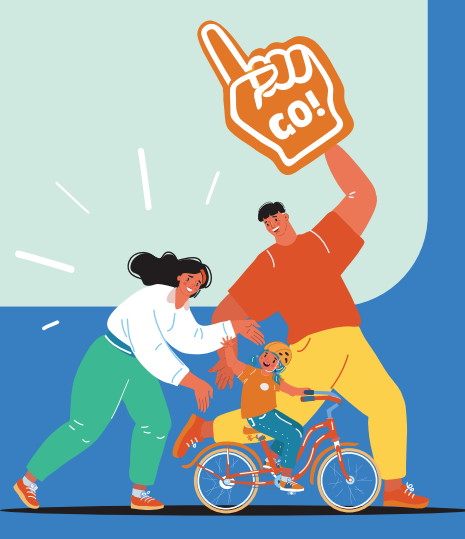

Step 2

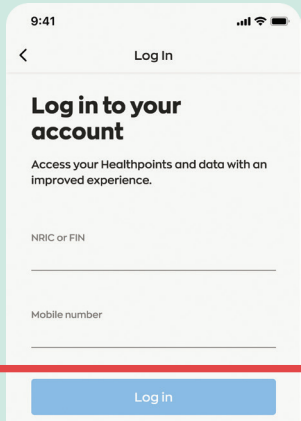

Sign in to the Healthy 365 app.

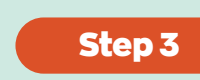

Enter the SMS OTP#. Tap on "Submit" and you're done!

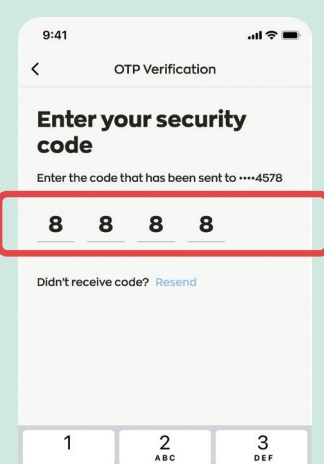

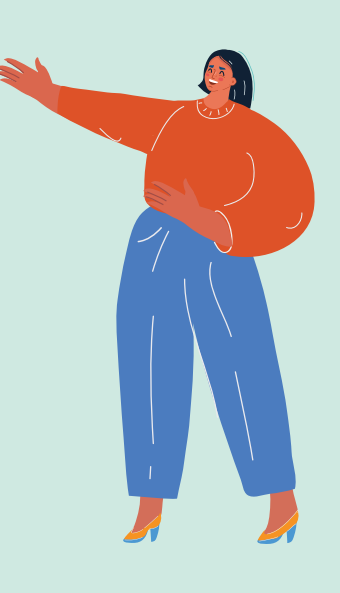

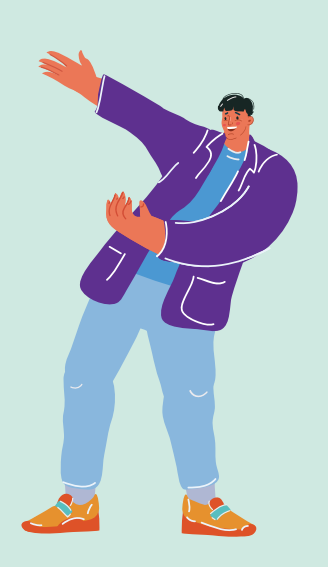

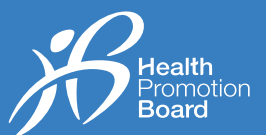

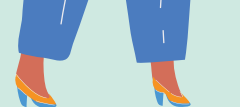

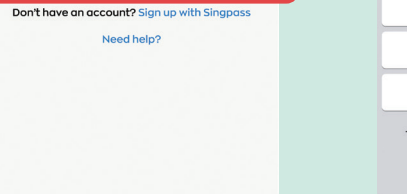

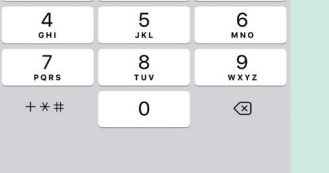

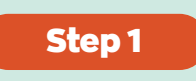

Download the latest version of the Healthy 365 app\*.

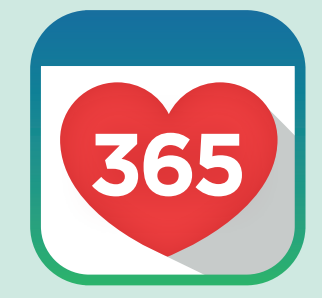

**Download now** 

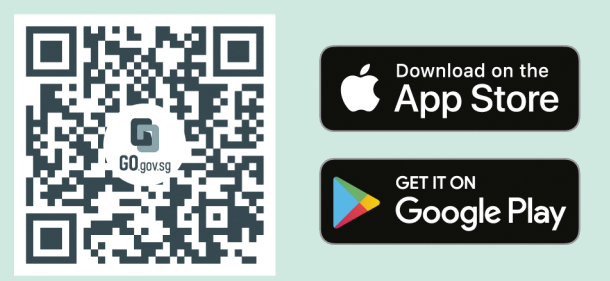

\*Requires a minimum of Android 6 or iOS 10.

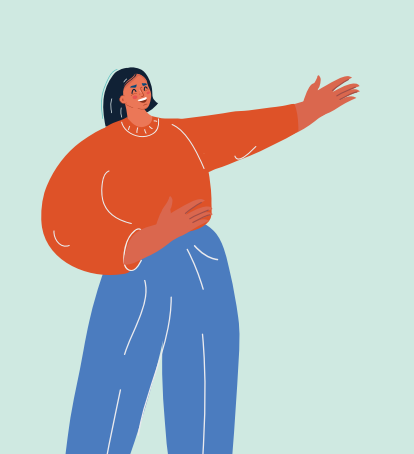

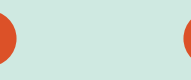

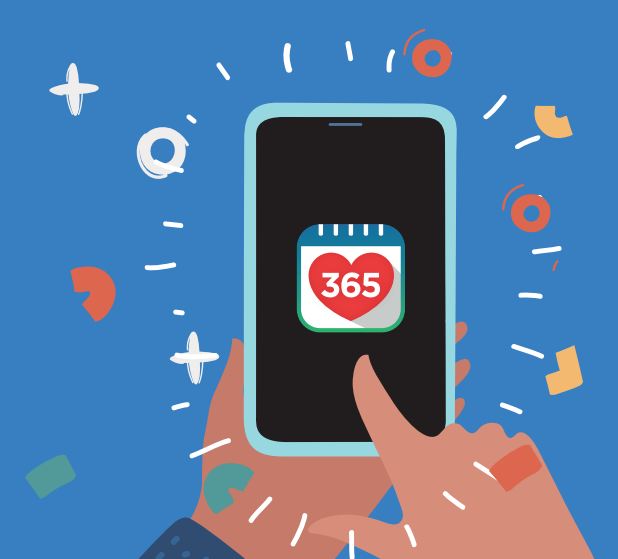

## **How to update your Healthy 365 app profile**

#Refrain from tapping on the "Resend" button multiple times to avoid receiving multiple OTPs subsequently.

^Please note that only Mobile Number, Email Address and Marital Status are editable fields and your Mobile Number will be used for future logins to the Healthy 365 app.

## For enquiries, please email HPB\_Mailbox@hpb.gov.sg

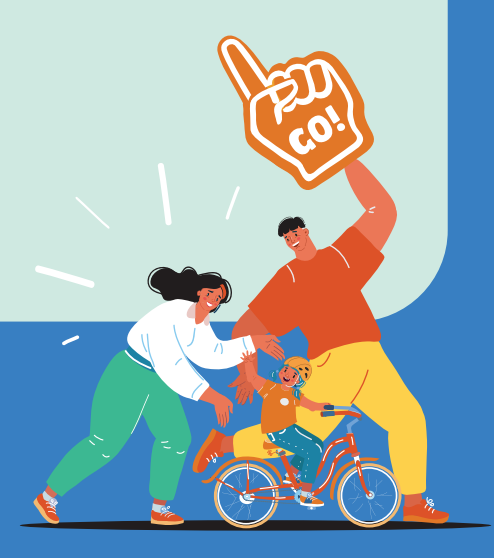

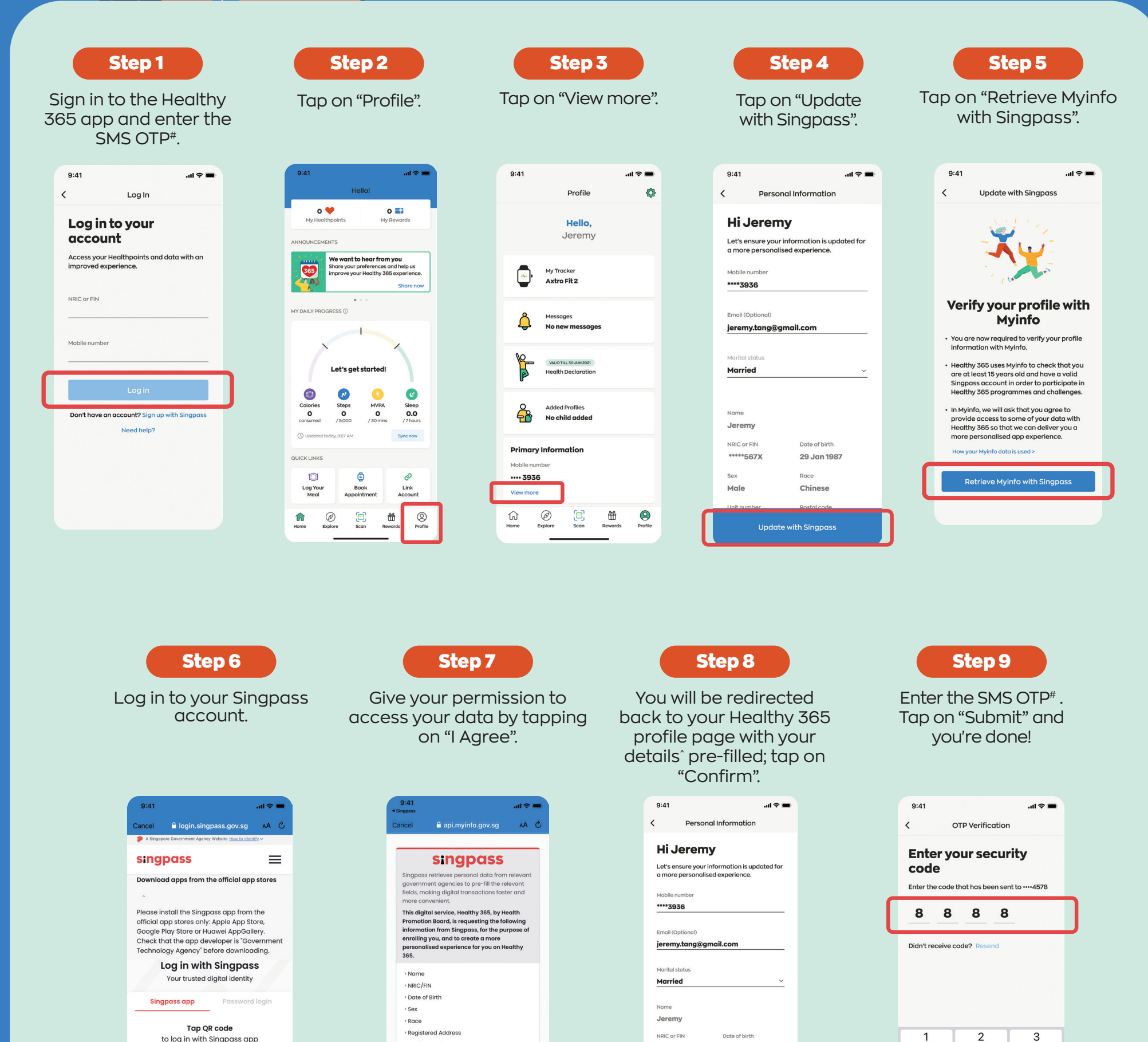

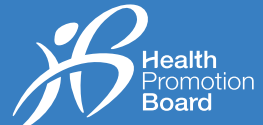

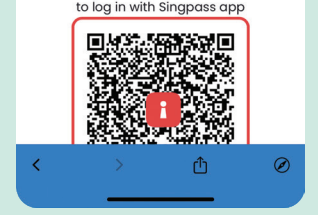

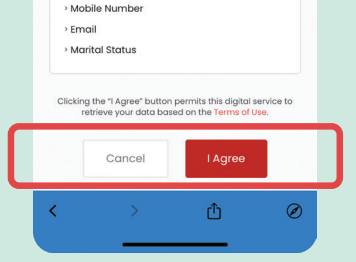

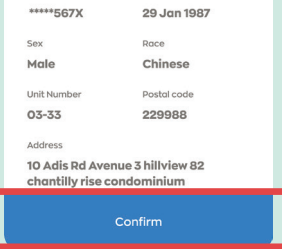

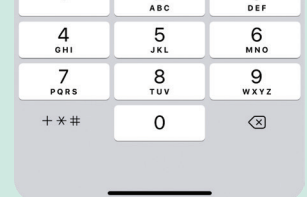